# **TECHNICKÁ UNIVERZITA V KOŠICIACH FAKULTA ELEKTROTECHNIKY A INFORMATIKY**

**Bezdrôtové monitorovanie diagnostiky automobilu v reálnom čase implementované v mobilnom zariadení s Androidom. PRÍLOHA B – POUŽÍVATEĽSKÁ PRÍRUČKA**

## Obsah

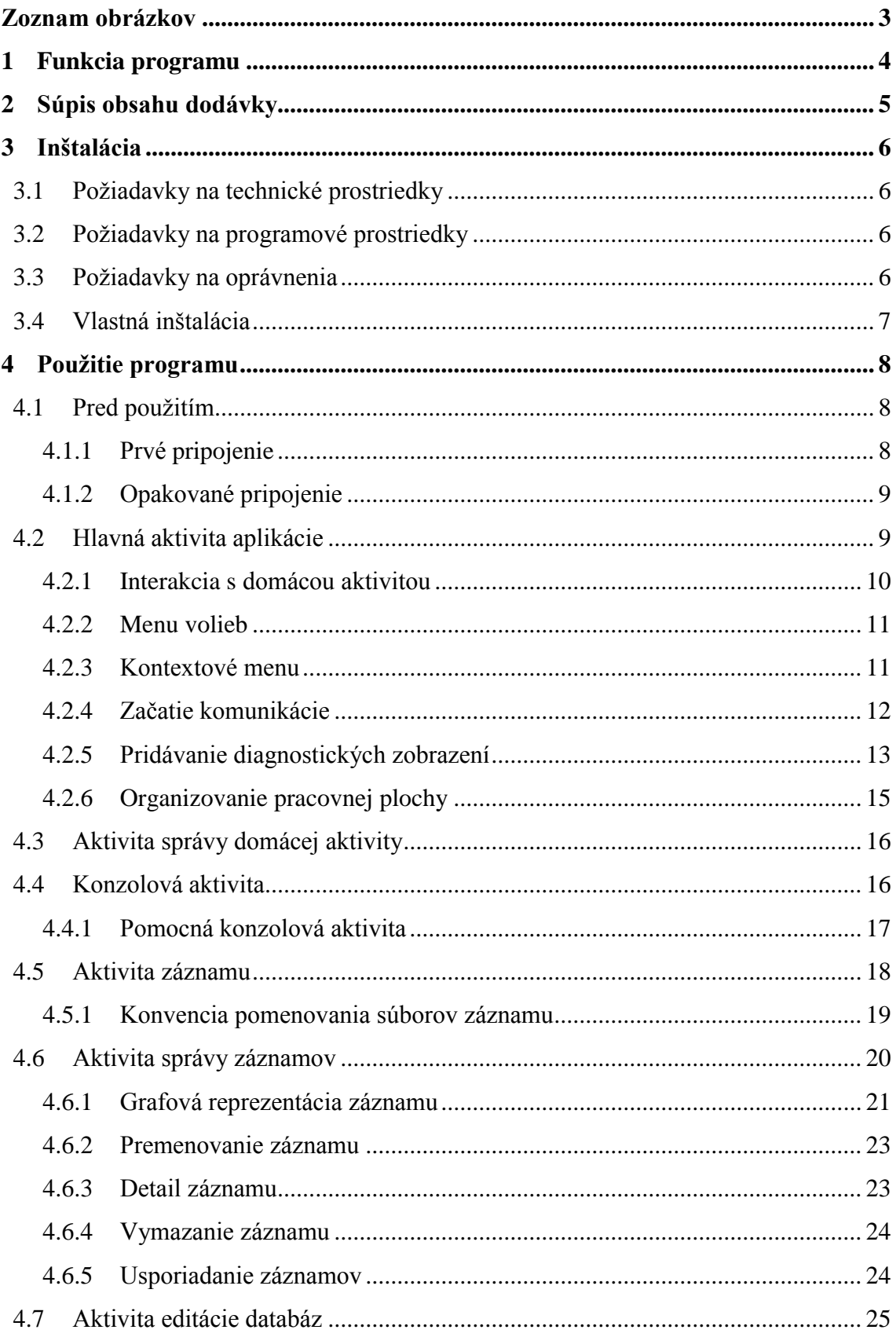

## <span id="page-2-0"></span>**Zoznam obrázkov**

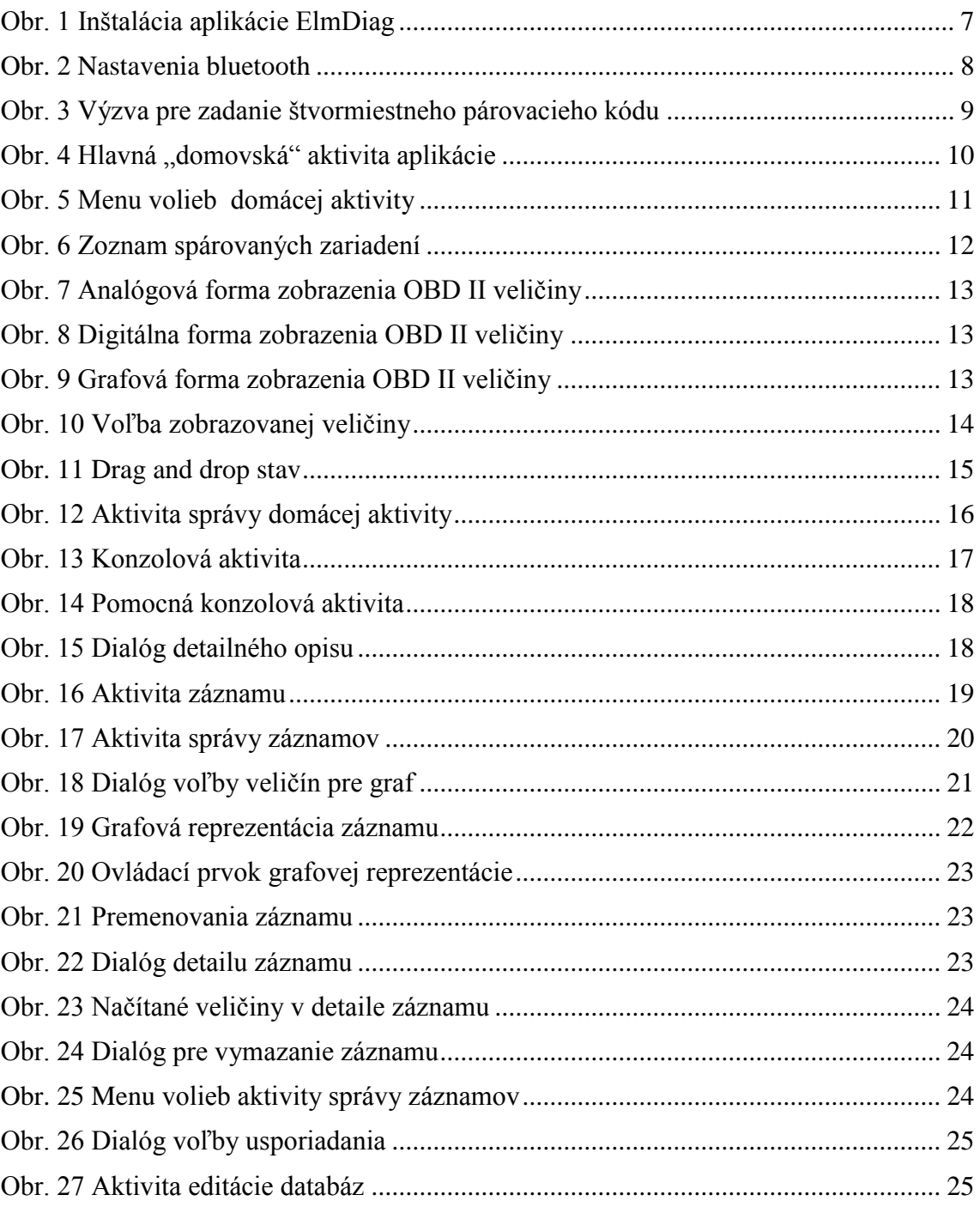

## <span id="page-3-0"></span>**1 Funkcia programu**

Programové riešenie komunikácie mobilného zariadenia s rozhraním CAN OBD II. Skladá sa z ôsmich hlavných aktivít a troch pomocných aktivít. Umožňuje používateľovi vizualizovať hodnoty OBD II veličín ako aj zaznamenávať do súboru. Zaznamenané súbory je možné prehliadať v grafovej reprezentácii alebo importovať do ľubovoľného textového alebo tabuľkového editora. Poskytuje terminálové rozhranie pre posielanie príkazov a poskytuje prehľad OBD II veličín. Programové riešenie taktiež zahŕňa funkcie pre úpravu databáz OBD II príkazov a intervalov ich vyžiadania.

## <span id="page-4-0"></span>**2 Súpis obsahu dodávky**

Dodávka programu obsahuje nasledovné súčasti:

 1xCD-ROM médium obsahujúce zdrojové a dátové súbory programu a elektronickú verziu dokumentácie

Obsah média CD je rozdelený do adresárov nasledovne:

 $\bullet$  [CD-ROM]:  $\angle$ Doc

Diplomová práca.pdf

Používateľská príručka.pdf

 $\bullet$  [CD-ROM]: \Bin

ElmDiag.apk

• [CD-ROM]: \Src

/src

Obsahuje zdrojové texty

/res

Obsahuje iné zdroje potrebné k zdrojovým kódom

/libs

Externé knižnice potrebné pre fungovanie aplikácie

## <span id="page-5-0"></span>**3 Inštalácia**

## <span id="page-5-1"></span>**3.1 Požiadavky na technické prostriedky**

Minimálne požiadavky pre spustenie a správnu funkciu programu sú:

- Mobilné zariadenie s podporou externého úložného priestoru
- 1,5 MB Voľného miesta na internej pamäti telefónu
- Prinajmenšom normálna veľkosť obrazovky (podľa [oficiálneho rozdelenia](http://developer.android.com/guide/practices/screens_support.html#testing) veľkostí obrazoviek v tabuľke č.3)
- Pre plnú funkcionalitu je potrebné diagnostické rozhranie ELM 327

## <span id="page-5-2"></span>**3.2 Požiadavky na programové prostriedky**

Program je závislý na operačnom systéme OS Android s verziou aspoň 2.0 - Eclair. Tiež je závislý na DVM, ktorý však má každý OS Android zabudovaný a všetky aplikácie bežia v samostatnej inštancii tohto virtuálneho stroja.

## <span id="page-5-3"></span>**3.3 Požiadavky na oprávnenia**

Aplikácia k svojmu správnemu fungovaniu potrebuje od používateľa potvrdiť množinu požiadaviek pre rôzne prípady použitia. Potrebný zoznam oprávnení:

Pamäť

modifikovanie / mazanie obsahu na externej pamäti mobilného zariadenia

Sieťová komunikácia

vytváranie nových bluetooth spojení

• Telefónne hovory

čítať stav internej pamäte zariadenia

- Systémové nástroje administrácia bluetooth
- Kontrola nad hardwarovým vybavením zariadenia kontrolovať vibračne notifikácie

### <span id="page-6-0"></span>**3.4 Vlastná inštalácia**

Inštalácia programu sa realizuje prekopírovaním súboru ElmDiag.apk z adresára Bin z CD-ROM média externú pamäť mobilného zariadenia. Pri prehliadaní externej pamäte na mobilnom zariadení stačí nakopírovaný súbor otvoriť a otvorí sa okno s inštalátorom.

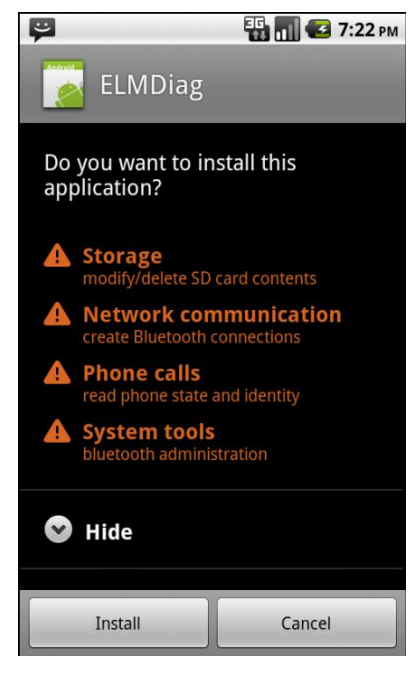

**Obr. 1 Inštalácia aplikácie ElmDiag**

Po zobrazení okna, stlačením tlačidla Install používateľ potvrdzuje práva aplikácie pre prípady využitia mobilného zariadenia. Po potvrdení oprávnení sa aplikácia nainštaluje na internú pamäť mobilného zariadenia.

## <span id="page-7-0"></span>**4 Použitie programu**

## <span id="page-7-1"></span>**4.1 Pred použitím**

Aplikácia môže byť spustená aj bez pripojeného diagnostického zariadenia prostredníctvom bluetooth, (napr. pre prehliadanie záznamov alebo prehľad OBD II veličín) avšak pre plnú funkcionalitu je potrebné pripojenie.

#### <span id="page-7-2"></span>**4.1.1 Prvé pripojenie**

Pred komunikáciou s diagnostickým zariadením je potrebná párovacia proceúra. Párovacia procedúra prebieha mimo aplikácie v OS Android v:

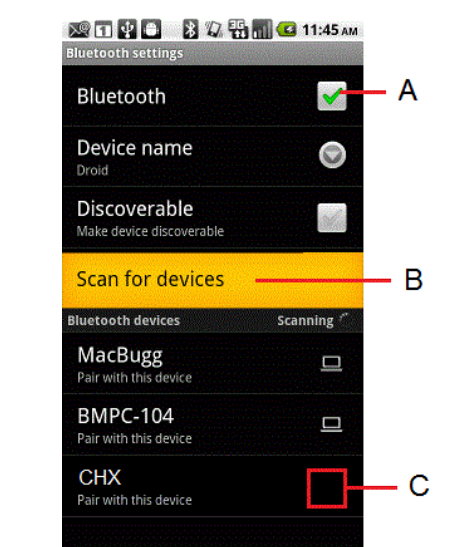

*Menu->Nastavenia->Bezdrôtové siete->Nastavenia Bluetooth*

**Obr. 2 Nastavenia bluetooth**

<span id="page-7-3"></span>Poznámky k [Obr. 2:](#page-7-3)

- **A –** indikátor zapnutej bluetooth siete. Zaškrtávacie menu musí byť zaškrtnuté pre vyhľadávanie nových zariadení.
- **B –** voľba pre vyhľadanie nových zariadení. Po spustení je potrebné počkať niekoľko sekúnd kým sa požadované zariadenie nájde. Po krátkom časovom intervale by sa mali všetky nájdené zariadenia pridať na koniec zoznamu
- **C –** zariadenie by nemalo byť označené ani ikonou počítača alebo mobilného zariadenia pretože ide o "iné zariadenie".

Po označení nového zariadenia prebehne párovacia procedúra. Pri párovacej procedúre je potrebné zadať **štvormiestny kód**, ktorý bol obdržaný pravdepodobne pri kúpe diagnostického zariadenia.

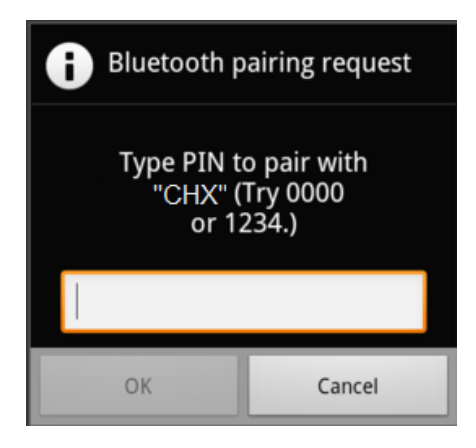

**Obr. 3 Výzva pre zadanie štvormiestneho párovacieho kódu**

#### <span id="page-8-0"></span>**4.1.2 Opakované pripojenie**

Pri opakovanom pripojení na diagnostické zariadenie už nebude potrebné vyhľadávanie nových zariadení v nastaveniach bluetooth avšak pretože diagnostické zariadenie nepoužíva pamäť pre uloženie všetkých spojení bude potrebná opäť párovacia procedúra a to v prípade, že zariadenie bolo odpojené od zdroja napätia. V tomto prípade párovacia procedúra prebehne až v okne aplikácie – viac v [4.2.4.](#page-11-0) Ak diagnostické zariadenie zo zdroja odpojené nebolo párovanie s **rovnakým mobilným zariadením** potrebné nebude.

Pre istotu môže používateľ spárované zariadenie vždy pred použitím odstrániť dlhým dotykom na zariadenie v bluetooth nastaveniach a zvolením voľby "odpárovať". Po tejto akcii sa postupuje ako pri prvom pripojení.

#### <span id="page-8-1"></span>**4.2 Hlavná aktivita aplikácie**

Aplikácia sa po inštalácii zaregistruje medzi spustiteľné aplikácie v mobilnom zariadení a ak používateľ nezvolil voľbu Open hneď po inštalácii, spustenie je možno vykonať otvorením z prehľadu aplikácií. Hneď po spustení sa zobrazí načítavacia obrazovka a po pár sekundách hlavná aktivita aplikácie.

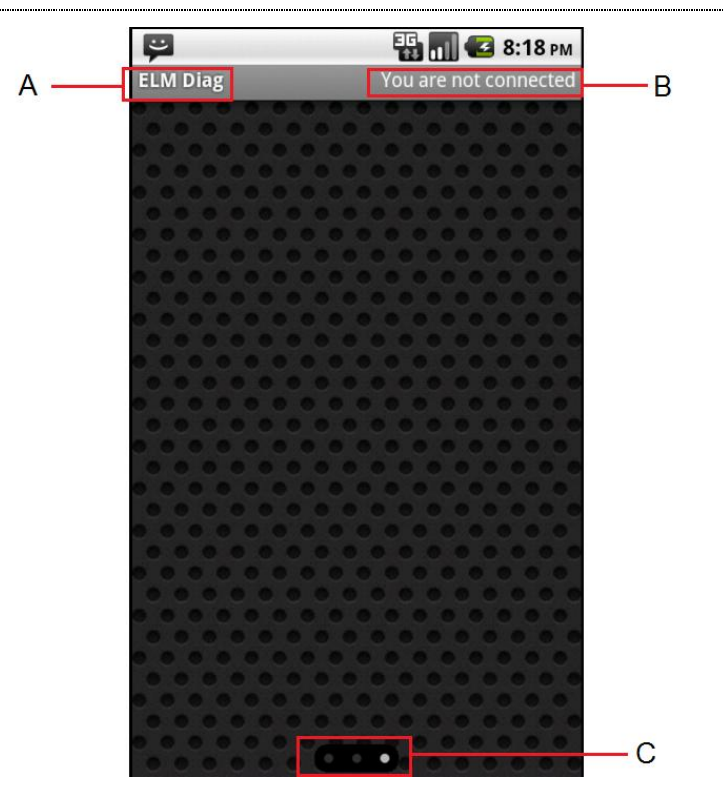

**Obr. 4 Hlavná "domovská" aktivita aplikácie**

<span id="page-9-1"></span>Poznámky ku [Obr. 4:](#page-9-1)

- **A -** Názov aplikácie
- **B -** Stav pripojenia aplikácie signalizuje či je mobilné zariadenie pripojené pomocou bluetooth k diagnostickému zariadeniu
- **C -** navigačný panel je mapa dostupných obrazoviek a znázorňuje na ktorej obrazovke sa momentálne nachádza používateľ. Aktuálna obrazovka je vysvietená bielou farbou a ostatné sivou.

#### <span id="page-9-0"></span>**4.2.1 Interakcia s domácou aktivitou**

Domáca aktivita reaguje na tieto používateľské vstupy:

- **Dlhý dotyk –** dlhým dotykom sa rozumie bežný dotyk, ktorý presiahol časový interval približne jednej sekundy a nepohol sa z oblasti dotyku. Pri akcii dlhého dotyku používateľ zobrazí kontextové menu alebo vyvolá drag and drop stav.
- **Odsunutie** sa rozumie jednoduchý dotyk ktorý vyšiel z oblasti dotyku nasledovaný posunutím vpravo alebo vľavo. Týmto pohybom je používateľ schopný prezerať pracovné plochy spôsobom ako je zvyknutý v domácej aktivite OS Android.
- **Tlačidlo Menu –** tlačidlom menu je vyvolaná ponuka volieb domácej aktivity

#### <span id="page-10-0"></span>**4.2.2 Menu volieb**

Menu volieb je vyvolané tlačidlom Menu mobilného zariadenia. Obsahuje ponuku s ikonami a krátkym opisom.

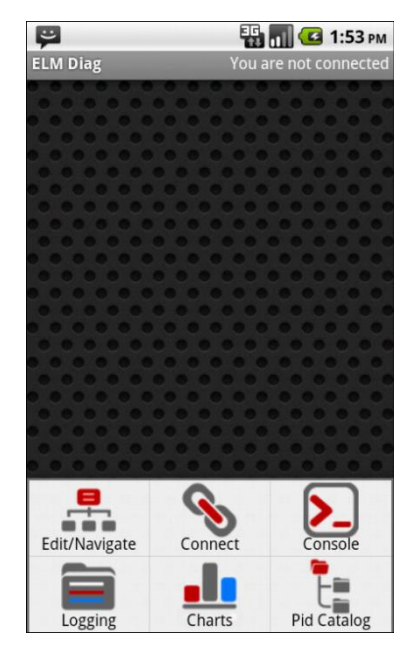

**Obr. 5 Menu volieb domácej aktivity**

<span id="page-10-2"></span>Poznámky ku [Obr. 5:](#page-10-2)

- **A – Edit/Navigate –** spustí aktivitu správy domácej aktivity
- **B - Connect –** otvorí okno, v ktorom je zoznam spárovaných bluetooth zariadení.
- **C – Console –** spustí konzolovú aktivitu
- **D – Logging –** spustí aktivitu tvorby záznamu
- **E – Charts –** spustí aktivitu správy zaznamenaných súborov
- **F – Pid Catalog –** spustí aktivitu editácie databázy OBD II veličín

#### <span id="page-10-1"></span>**4.2.3 Kontextové menu**

Kontextové menu domácej aktivity je zobrazené dlhým dotykom na voľné miesto na ploche – mimo akéhokoľvek diagnostického zobrazenia. Kontextové menu ponúka tri hlavné voľby :

- Edit/Navigate
- Add
- Remove Workspace

**Edit/Navigate** – zobrazí mapu pracovných plôch aplikácie, kde môže používateľ meniť poradie pracovných plôch alebo sa rýchlo medzi nimi navigovať

**Add** – táto voľba slúži pre pridanie nových elementov, ďalej ponúka:

- Add Workspace
- Analog widget
- Digital widget
- Graph widget

**Add Workspace –** voľba pre pridanie ďalšej pracovnej plochy

**Analog widget –** pridanie analógového diagnostického zobrazenia

**Digital widget –** pridanie digitálnej formy diagnostického zobrazenia

**Graph widget –** pridanie grafovej formy diagnostického zariadenia

**Remove Workspace –** odstránenie aktuálnej pracovnej plochy. Táto voľba odstráni s pracovnou plochou aj všetky diagnostické zobrazenia.

#### <span id="page-11-0"></span>**4.2.4 Začatie komunikácie**

Po zvolení voľby "Connect" v menu volieb domácej aktivity je potrebné v zobrazenom zozname vybrať spárované diagnostické zariadenie, ku ktorému sa chce používateľ pripojiť.

| <b>ELM Diag</b>                    |
|------------------------------------|
| <b>Paired Devices</b>              |
| Motorola H375<br>00:1A:6B:B9:E7:F9 |
| <b>CHX</b><br>00:11:09:16:00:92    |
|                                    |

**Obr. 6 Zoznam spárovaných zariadení**

Ak bolo zariadenie práve párované podľa [4.1.1](#page-7-2) pripojenie prebehne plynule a nemali by nastať žiadne problémy. V pravom hornom rohu domácej aktivity je znázornený stav pripojenia. Ak je zariadenie úspešne pripojené stav bude značiť napr. "Connected to : CHX".

Ak bolo zariadenie párované niekedy v minulosti a medzi časom bolo odpojené zo zdroja napätia, pri vybraní zariadenia prebehne párovacia procedúra. OS Android vloží notifikáciu o párovacej požiadavke do horného notifikačného menu. Po tejto procedúre je zariadenie pripojené.

#### <span id="page-12-0"></span>**4.2.5 Pridávanie diagnostických zobrazení**

Pridávanie diagnostických zariadení na plochu sa uskutoční voľbou Add v kontextovom menu domácej aktivity, kde je možné vybrať z troch foriem zobrazenia:

- Analog widget Analógové zobrazenie
- Digital widget Digitálne zobrazenie
- Graph widget Grafové zobrazenie
- **Analog widget** je to klasické "budíkové" zobrazenie podobné takému aké je možné vidieť vo väčšine automobilov. V tomto zobrazení sa nachádza aj digitálna reprezentácia toho, čo práve ukazuje ručička.

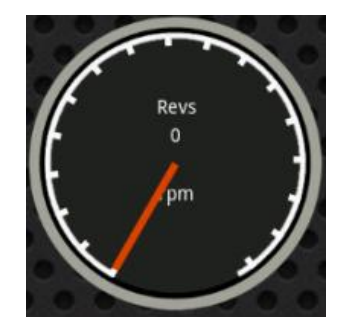

**Obr. 7 Analógová forma zobrazenia OBD II veličiny**

**Digital widget –** toto zobrazenie obsahuje aktuálny údaj v digitálnej forme

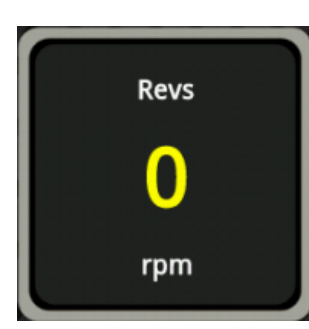

**Obr. 8 Digitálna forma zobrazenia OBD II veličiny**

**Graph widget –** obsahuje x-ovú a y-ovú os a na ploche zobrazuje posledných desať hodnôt ktoré prišli za sebou. Jeden diel x-ovej osi nepredstavuje teda časovú stopu.

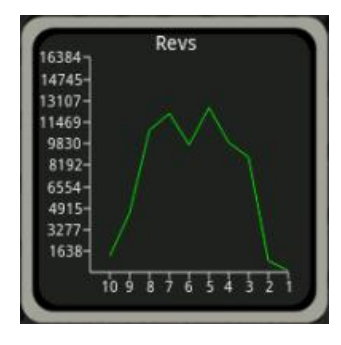

<span id="page-12-1"></span>**Obr. 9 Grafová forma zobrazenia OBD II veličiny**

Prichádzajúce hodnoty sa v grafovej forme zobrazujú na pravej strane zobrazenia. Grafová reprezentácia sa inicializuje s náhodnými hodnotami napr. tak ako je na [Obr. 9.](#page-12-1)

#### 4.2.5.1 Voľba OBD II veličiny

Po zvolení formy zobrazenia používateľ zvolí, ktorú OBD II veličinu chce sledovať zo zoznamu ponúkaných veličín. Zoznam obsahuje momentálne vyše 40 veličín. Ak bolo úspešne pripojené diagnostické zariadenie zoznam bude obsahovať položky so sivým alebo zeleným pozadím.

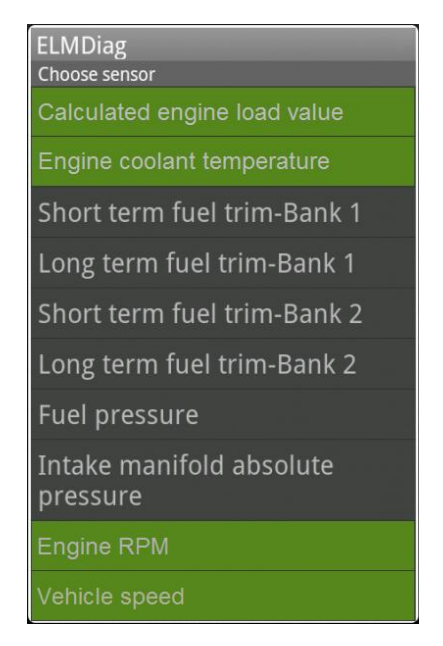

**Obr. 10 Voľba zobrazovanej veličiny**

Zelené pozadie znamená, že daná veličina je na danom vozidle podporovaná v opačnom prípade je pozadie sivé. Pre veličiny, ktoré majú sivé pozadie je za daných okolností zbytočné pridávať zobrazenia, pretože zobrazenie tejto veličiny bude ukazovať iba minimálnu hodnotu a bude zbytočne zaťažovať komunikačný kanál.

#### 4.2.5.2 Voľba veľkosti zobrazenia

Po zvolení požadovanej veličiny je nutné vybrať preferovanú veľkosť zobrazenia pre uloženie do mriežky, pričom mriežka domácej aktivity obsahuje 4x6 buniek. Na výber sú 4 možnosti:

- Tiny
- Small
- Medium

• Large

**Tiny –** najmenšie zobrazenie, zaberá len 1x1 miesta v mriežke. Toto zobrazenie nemá význam pri menších obrazovkách.

**Small –** toto zobrazenie zaberá 2x2 miesta v mriežke

**Medium –** zobrazenie zaberie 3x3 miesta v mriežke

**Large –** toto zobrazenie vyžaduje 4x4 miesta v mriežke

Po zvolení veľkosti sa zvolené zobrazenie vloží na miesto čo najbližšie k miestu dlhého dotyku, ktorý vyvolal kontextové menu.

#### <span id="page-14-0"></span>**4.2.6 Organizovanie pracovnej plochy**

Dlhým dotykom na jednom zo zobrazení je vyvolaný stav drag and drop. V tomto stave je možné v domácej aktivite presúvať zobrazenia po mriežke na voľné pozície alebo mazať. Pri inicializácii drag and drop stavu je v spodnej časti obrazovky schovaný navigačný panel a namiesto neho je zobrazený kôš.

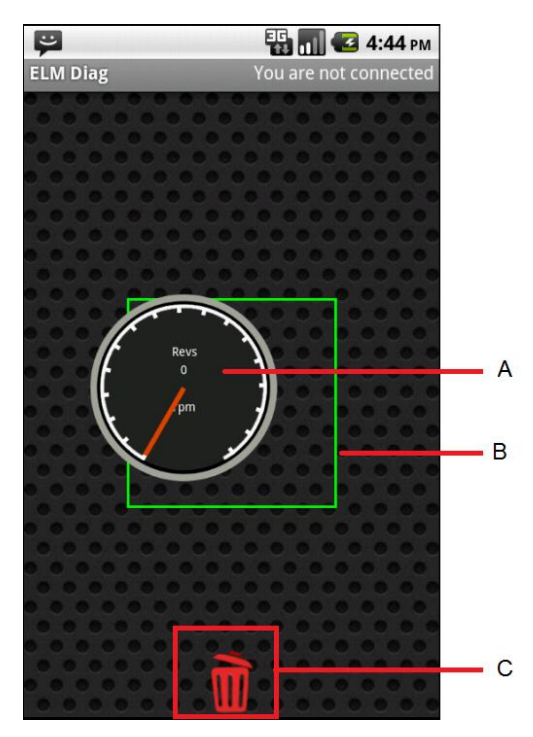

**Obr. 11 Drag and drop stav**

<span id="page-14-1"></span>Poznámky k [Obr. 11:](#page-14-1)

- **A –** Presúvané zobrazenie
- **B –** Štvorec umiestnenia

**C –** Kôš

Pri presúvaní zobrazenia je zobrazený štvorec umiestnenia. Tento štvorec zobrazuje posledné možné umiestnenie zobrazenia. Po ukončení dotyku môže nastať nasledovné:

- Odstránenie zobrazenia v prípade, že dotyk bol ukončený nad ikonou koša.
- Položenie zobrazenia na miesto štvorca umiestenia ak dotyk nebol ukončený nad ikonou koša

### <span id="page-15-0"></span>**4.3 Aktivita správy domácej aktivity**

Táto aktivita je spustená voľbou "Edit/Navigate" kontextového menu domácej aktivity alebo v menu volieb domácej aktivity. Aktivita predstavuje mapu obrazoviek domácej aktivity, ktorých poradie je možné pomocou tejto aktivity preusporiadať. Taktiež používateľ sa môže rýchlo navigovať na konkrétnu obrazovku.

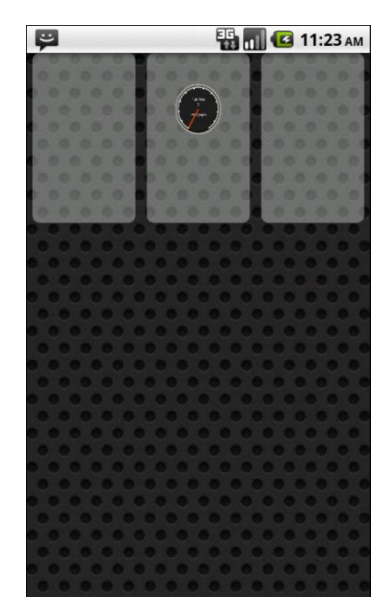

**Obr. 12 Aktivita správy domácej aktivity**

**Rýchla navigácia na obrazovku** – jednoduchým dotykom na miniatúru obrazovky je používateľ presmerovaný na danú obrazovku v domácej aktivite.

**Preusporiadanie obrazoviek** – je iniciované dlhým dotykom na jednu z miniatúr. Miniatúry sa odsunú po ukončení dotyku v prípade, že presúvaná miniatúra prekrýva väčšinu miniatúry pred ktorú chce používateľ presúvanú miniatúru dostať.

### <span id="page-15-1"></span>**4.4 Konzolová aktivita**

Z menu volieb domácej aktivity je voľbou "Console" možné vyvolať konzolovú aktivitu. Konzolová aktivita slúži pre manuálne posielanie príkazov na diagnostické rozhranie. Pre spustenie konzolového rozhrania je nutné mať zapnutý bluetooth, inak sa

- Connect
- Disconnect
- Help

**Connect –** pripojenie bluetooth zariadenia – platí to isté ako v [4.2.4](#page-11-0)

**Disconnect –** ukončí a zavrie komunikačný kanál pre momentálne pripojené zariadenie

**Help –** pomocná aktivita pre písanie OBD II kódov veličín

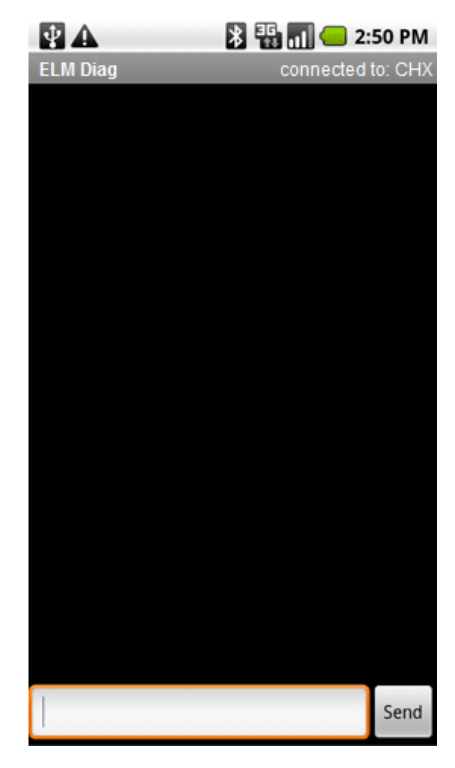

**Obr. 13 Konzolová aktivita**

Napísaný príkaz do klasického editovacieho poľa sa potvrdí tlačidlom "Send". Pre uľahčenie písania príkazov je možné z menu volieb konzolovej aktivity zvoliť "Help" – pomocnú konzolovú aktivitu.

#### <span id="page-16-0"></span>**4.4.1 Pomocná konzolová aktivita**

Je spustiteľná z menu volieb konzolovej aktivity. Pomocná konzolová aktivita slúži ako pomoc pri písaní OBD II príkazov alebo aj ako prehľad veličín, ich maxima, minima alebo vzorca prepočtu hodnoty.

| ت                   | <b>EN 71 G 6:32 PM</b>            |
|---------------------|-----------------------------------|
| <b>ELMDiag</b>      |                                   |
| Mode: 01            |                                   |
| Pid: 04             | Calculated engine load value      |
| Mode: 01            |                                   |
| Pid: 05             | Engine coolant temperature        |
| Mode: 01            |                                   |
| Pid: 06             | Short term fuel trim-Bank 1       |
| Mode: 01            |                                   |
| Pid: 07             | Long term fuel trim-Bank 1        |
| Mode: 01            |                                   |
| Pid: 08             | Short term fuel trim-Bank 2       |
| Mode: 01            |                                   |
| Pid: 09             | Long term fuel trim-Bank 2        |
| Mode: 01            |                                   |
| Pid: 0A             | <b>Fuel pressure</b>              |
| Mode: 01            |                                   |
| Did <sup>,</sup> OR | Intake manifold absolute pressure |

**Obr. 14 Pomocná konzolová aktivita**

Pomocná aktivita obsahuje zoznam OBD II veličín. Každý riadok v zozname obsahuje tieto informácie :

- Mód
- PID
- $\bullet$  Opis

Pre zobrazenie detailného opisu v dialógu je možné vybrať ktorúkoľvek z nich jednoduchým dotykom.

| Unit: rpm | $F: ((A*256)+B)/4$ |
|-----------|--------------------|
| Min: 0    | Max: 16383.75      |

**Obr. 15 Dialóg detailného opisu**

V dialógu detailného opisu OBD II veličiny je možné zvoliť "Insert into console", čím sa dialóg aj pomocná aktivita ukončí a do editovacieho poľa konzolovej aktivity sa vypíše príkaz pre získanie tejto veličiny.

### <span id="page-17-0"></span>**4.5 Aktivita záznamu**

Táto aktivita je spustiteľná z menu volieb domácej aktivity voľbou "Logging". Aktivita slúži pre tvorbu záznamov OBD II veličín. V prípade, že je diagnostické

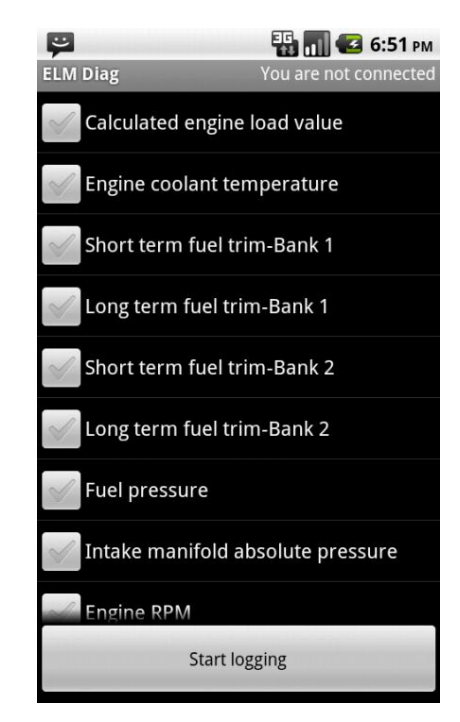

**Obr. 16 Aktivita záznamu**

Po zvolení veličín, zo zoznamu zaškrtávacích volieb a stlačení tlačidla "Start logging" sa začne záznam. Po spustení záznamu sa zobrazí dialóg s upozornením, že prebieha zaznamenávanie. V tomto okamihu je mobilné zariadenie schopné zaznamenávať aj v prípade prichádzajúceho hovoru. Používateľ nemusí venovať pozornosť ani tomu, či je obrazovka zapnutá alebo vypnutá. Pre iné akcie je však v danom momente aplikácia blokovaná až do explicitného zastavenia zaznamenávania. Bez ukončenia zaznamenávania (napr. v prípade vybitej batérie) nie je zaručené, že záznam sa správne uložil.

#### <span id="page-18-0"></span>**4.5.1 Konvencia pomenovania súborov záznamu**

Každý záznam nadobudne implicitné pomenovanie v tvare dátumu a času začatia záznamu:

#### *Log DD-MM-RRRR HH-MM-SS*

Kde:

- DD deň v mesiaci
- MM mesiac
- RRRR rok

 $\cdots$ 

- HH hodina v 24 hodinovom formáte
- MM minúta
- SS sekunda

Každý záznam je uložený na externej pamäti mobilného zariadenia v priečinku *sdcard/Android/com.diag/files/logs/*

### <span id="page-19-0"></span>**4.6 Aktivita správy záznamov**

Aktivita je spustená z menu volieb domácej activity voľbou "Charts". Aktivitu tvorí zoznam vytvorených záznamov. Ak nebol predtým vytvorený žiaden záznam, zoznam bude obsahovať iba hlásenie o tom, že sa nenašli žiadne záznamy.

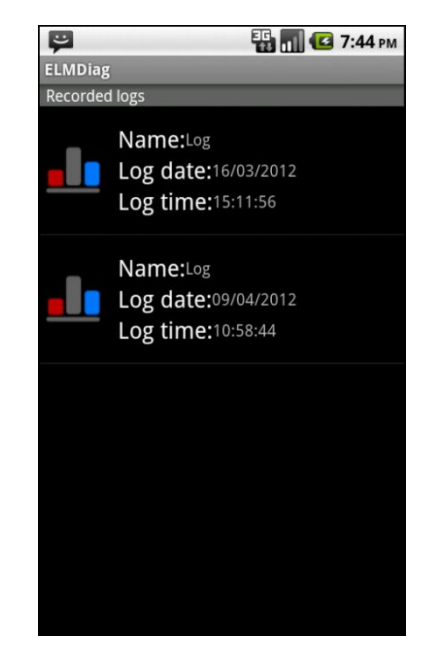

**Obr. 17 Aktivita správy záznamov**

Správa záznamov má funkcionalitu jednoduchého súborového manažéra. Akcie súborového manažéra sú prístupné z dialógu volieb, ktorý je otvorený dlhým dotykom na jednom zo záznamov. Medzi jeho akcie patrí:

- Graph
- Rename
- Detail
- Remove

**Graph –** slúži pre zobrazenie zaznamenaného súboru v grafovej reprezentácii

**Rename –** voľba pre premenovanie názvu záznamu

**Detail –** obsahuje detailne informácie záznamu

#### **Remove –** odstránenie záznamu

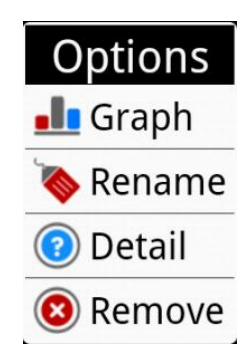

#### <span id="page-20-0"></span>**4.6.1 Grafová reprezentácia záznamu**

Po voľbe pre grafovú reprezentáciu záznamu nastáva načítavanie zaznamenávaného súboru. Po jeho načítaní je zobrazený dialóg voľby veličín pre graf v podobe zoznamu so zaškrtávacími položkami. Položky v zozname môžu byť zaškrtnuté maximálne dve.

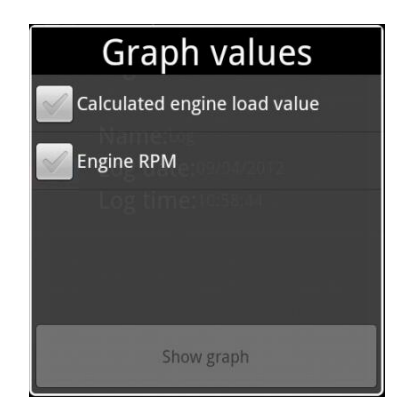

**Obr. 18 Dialóg voľby veličín pre graf**

Po zvolení veličín pre graf a potvrdení tlačidlom "Show graph" je zobrazená grafová reprezentácia záznamu v čase. Na x-ovej osi sa nachádza časová os záznamu a na y-ovej osi sa nachádza stupnica pre danú veličinu. V prípade, že boli vybraté dve veličiny, pribudne druhá y-ová os.

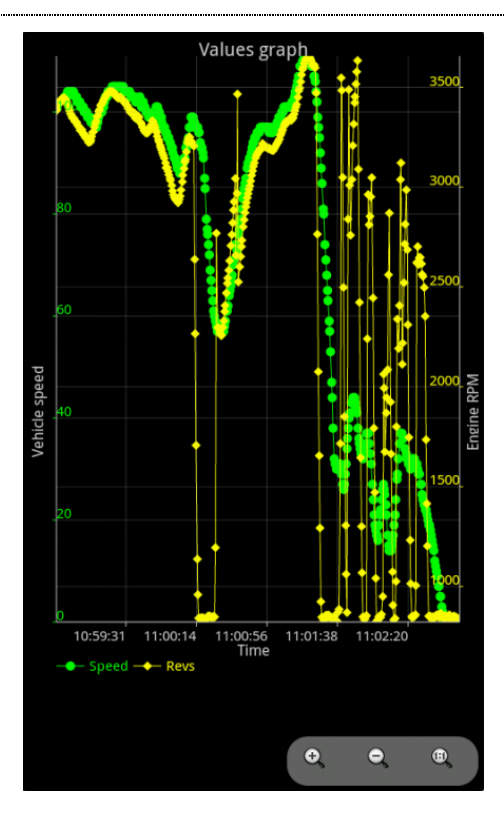

**Obr. 19 Grafová reprezentácia záznamu**

#### 4.6.1.1 Ovládacie prvky grafu

Grafovú reprezentáciu je možné zobraziť na výšku alebo šírku obrazovky automaticky, podľa natočenia mobilného zariadenia. Medzi ovládacie prvky patrí:

- Približovanie a odďaľovanie iba na x-ovej osi
- Približovanie a odďaľovanie iba na y-ovej osi
- Približovanie a odďaľovanie na oboch osiach súčasne
- Zobrazenie grafu v iniciačnom zobrazení
- **Približovanie a odďaľovanie iba na x-ovej osi –** je prevedené dotykom v dvoch miestach a následným priblížením(oddialením) dotykových plôch v horizontálnom smere.
- **Približovanie a odďaľovanie iba na y-ovej osi -** je prevedené dotykom v dvoch miestach a následným priblížením(oddialením) dotykových plôch vo vertikálnom smere.
- **Približovanie a odďaľovanie na oboch osiach súčasne –** je prevedené pomocou ovládacieho prvku v pravom dolnom rohu zobrazenia – lupou so znamienkom plus (mínus)

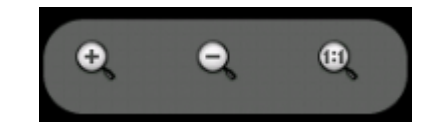

**Obr. 20 Ovládací prvok grafovej reprezentácie**

#### <span id="page-22-0"></span>**4.6.2 Premenovanie záznamu**

Voľbou "Rename" z dialógu volieb aktivity správy záznamov je používateľovi ponúknutý dialóg pre premenovanie záznamu. Dialóg obsahuje editovacie pole, ktorého hodnotou je momentálny názov záznamu.

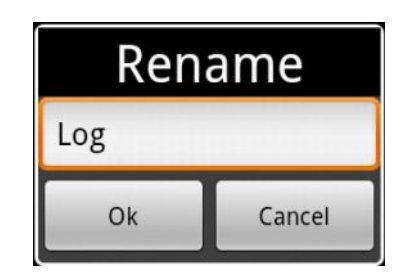

**Obr. 21 Premenovania záznamu**

Po potvrdením tlačidlom "Ok" bude záznam premenovaný podľa aktuálnej hodnoty editovacieho poľa. Tlačidlom "Cancel" je dialóg zrušený.

#### <span id="page-22-1"></span>**4.6.3 Detail záznamu**

Funkcionalitou aktivity správy záznamov je aj zobrazenie detailu záznamu. Detail záznamu obsahuje oznam o dĺžke záznamu a o veľkosti súboru v kB. Tiež obsahuje voľbu pre zobrazenie zaznamenávaných veličín.

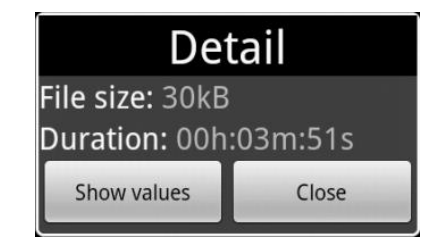

**Obr. 22 Dialóg detailu záznamu**

Po voľbe "Show values" sa začne načítavať záznam a každá nová načítaná veličina sa pridá do zoznamu načítaných veličín.

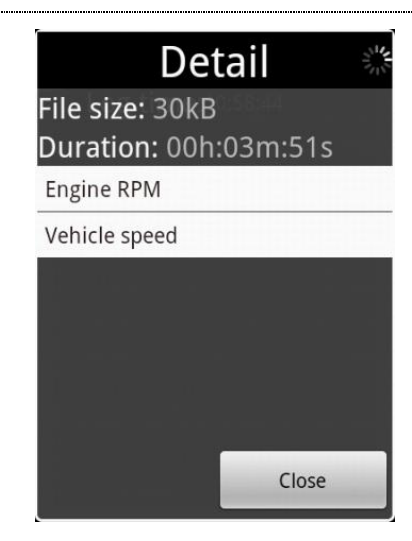

**Obr. 23 Načítané veličiny v detaile záznamu**

#### <span id="page-23-0"></span>**4.6.4 Vymazanie záznamu**

Vymazanie súboru záznamu je možné z dialógu aktivity správy záznamov. Pred úplným vymazaním je používateľovi ponúknutá možnosť ešte svoj názor zmeniť pre prípad, že ponuku "Remove" označil náhodne.

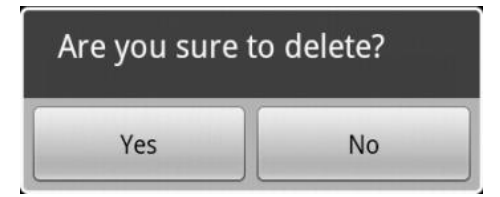

**Obr. 24 Dialóg pre vymazanie záznamu**

#### <span id="page-23-1"></span>**4.6.5 Usporiadanie záznamov**

Aktivita správy záznamov ponúka tiež menu volieb. Menu volieb je prístupné tlačidlom "Menu" na mobilnom zariadení. V menu volieb je možnosť usporiadať záznamy podľa mena alebo dátumu vzniku.

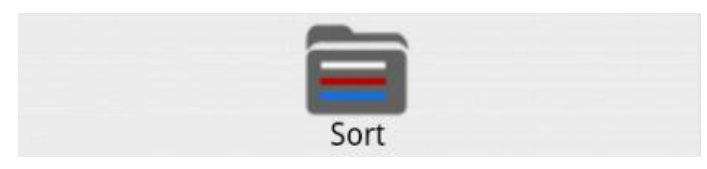

**Obr. 25 Menu volieb aktivity správy záznamov**

Usporiadať záznamy podľa názvu alebo dátumu je možné vzostupne alebo zostupne. Po voľbe "Sort" z menu volieb je používateľovi ponúknutý dialóg voľby usporiadania.

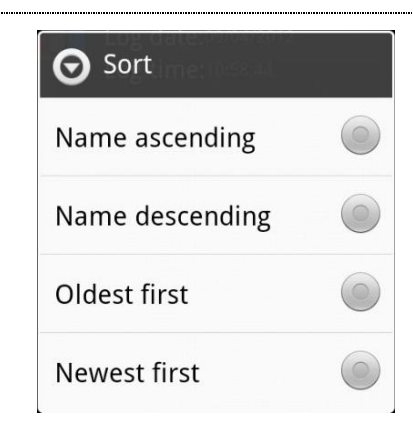

**Obr. 26 Dialóg voľby usporiadania**

**Name ascending –** usporiadanie záznamov podľa mena vzostupne **Name descending –** usporiadanie záznamov podľa mena zostupne **Oldest first –** usporiadanie záznamov podľa dátumu vzniku vzostupne **Newest first –** usporiadanie záznamov podľa dátumu zostupne

#### <span id="page-24-0"></span>**4.7 Aktivita editácie databáz**

Aktivita editácie databáz je spustená z menu volieb domácej aktivity voľbou "Pid Catalog". Táto aktivita slúži aj ako katalóg pre prehliadanie jednotlivých OBD II veličín. Pre editáciu veličín je potreba výberu jednej veličiny zo zoznamu, ktorý sa objaví hneď po spustení.

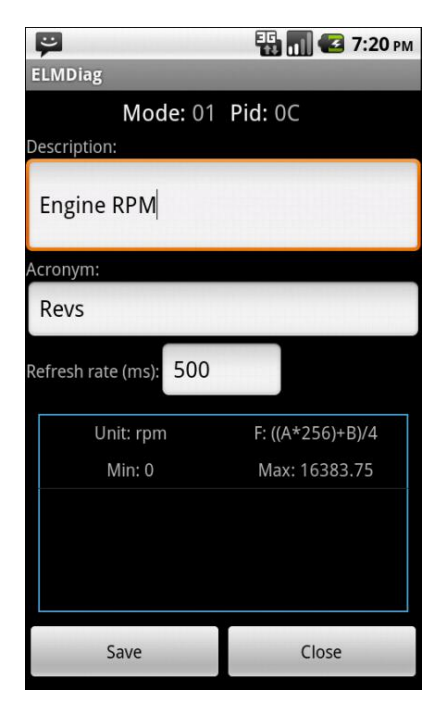

**Obr. 27 Aktivita editácie databáz**

Po navolení jednej veličiny zo zoznamu sa sprístupní aktivita pre samotnú editáciu. Používateľovi je dovolené upravovať tieto 3 polia:

- Description
- Acronym
- Refresh rate
- **Description –** je opis ktorý sa zobrazuje v zozname pri pridávaní zobrazení na plochu domácej aktivity, v zozname pri tvorbe záznamov, pri inicializácii aktivity pre editáciu databáz alebo v zozname pomocnej konzolovej aktivity
- **Acronym –** je krátka výstižná skratka alebo akronym prislúchajúceho opisu veličiny. Vykytuje sa na jednotlivých zobrazeniach zobrazeniach v domácej aktivite.
- **Refresh rate –** je doba vyžiadania veličiny. Je to doba, po akej má byť veličina opätovne vyžiadaná. Záleží od používateľskej preferencie po akom intervale je vhodné údaj získavať. Napr. pre otáčky motora by mala byť zvolená oveľa nižšia doba vyžiadania ako napr. pre dojazd. Tento údaj môže dramaticky zvýšiť alebo aj znížiť výkon aplikácie. Najnižšia doba vyžiadania je 50 ms a akýkoľvek nižší údaj nemá žiaden vplyv.

Pre uloženie používateľských zmien sa pokračuje tlačidlom "Save", v opačnom prípade tlačidlom "Cancel".